# **OverDrive**

eBooks & Audiobooks available via Member Libraries of the Chautauqua-Cattaraugus Library System

Download books to your iPad/iPhone/iPod Touch with the OverDrive app and then read on OverDrive app or Kindle app. Books are delivered over Wi-Fi or cellular network.

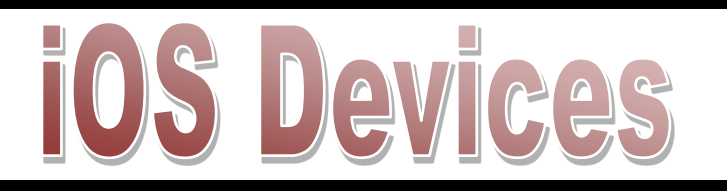

# **OverDrive App Required Checklist**

Access EPUB eBooks, Kindle Books, and Audiobooks

- $\textcolor{red}{\text{}\overline{\text{}}\mathcal{D}}$  **OverDrive App**
- $\boxtimes$  **Library Card & PIN**
- Kindle App *(optional, required if downloading Kindle Book format)*
- Amazon Account *(optional, required if downloading Kindle Book format)*
- Wi-Fi or Cellular Network

#### **LENDING POLICIES:**

**Borrowing:** Borrow up to 5 titles (either eBooks and/or audiobooks) for 7, 14, or 21 days. Select default lending period on OverDrive website: http://ccls.lib.overdrive.com > My Account > Settings

**Holds:** Place up to 5 titles on hold at one time. Email notifications sent when titles become available. Titles must be checked out within 3 days after notification, if *Automatic hold checkout* is not selected*.* Change email address: My Account > Holds (There must be a title on hold to change email address.)

 **Further help instructions & videos at http://help.overdrive.com/**

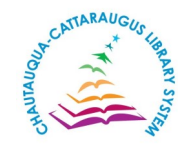

 **ccls.lib.overdrive.com**  *Digital Services Dept, CCLS - 4.2017*

# **OverDrive**

eBooks & Audiobooks available via Member Libraries of the Chautauqua-Cattaraugus Library System

Download books to your iPad/iPhone/iPod Touch with the OverDrive app and then read on OverDrive app or Kindle app. Books are delivered over Wi-Fi or cellular network.

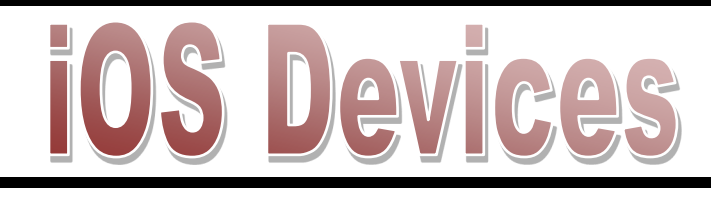

# **OverDrive App Required Checklist**

#### Access EPUB eBooks, Kindle Books, and Audiobooks

- $\boxtimes$  OverDrive App
- $\boxtimes$  **Library Card & PIN**
- Kindle App *(optional, required if downloading Kindle Book format)*
- Amazon Account *(optional, required if downloading Kindle Book format)* Wi-Fi or Cellular Network

#### **LENDING POLICIES:**

**Borrowing:** Borrow up to 5 titles (either eBooks and/or audiobooks) for 7, 14, or 21 days. Select default lending period on OverDrive website: http://ccls.lib.overdrive.com > My Account > Settings

**Holds:** Place up to 5 titles on hold at one time. Email notifications sent when titles become available. Titles must be checked out within 3 days after notification, if *Automatic hold checkout* is not selected*.* Change email address: My Account > Holds

(There must be a title on hold to change email address.)

 **Further help instructions & videos at http://help.overdrive.com/**

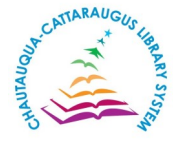

#### **ccls.lib.overdrive.com**  *Digital Services Dept, CCLS - 4.2017*

# **OverDrive App for iOS**

Download library EPUB eBooks, Kindle Books & Audiobooks

#### **Get Started:**

1. Download the free OverDrive app from your app store or from app.overdrive.com

2. Open app & follow prompts to *Sign in* or *Sign up* for a free OverDrive account; *Legacy version of app requires Adobe ID & not OverDrive account* 

#### **Browse/Search & Check Out titles:**

#### 3. Click on *Home* menu

4. Tap *Get Books* > *Add a library >* find library by name, city, or zip > Tap *library* 

- 5. Tap star icon near *Chautauqua-Cattaraugus Library System*
- 6. Tap *Chautauqua-Cattaraugus Library System* to access OverDrive site
- 7. Browse or search for titles

8. Select title: Tap on jacket cover > *Borrow* > *Sign In* (if prompted, type in library card # & PIN) > *Download* (Select one format): Adobe EPUB for eBooks, MP3 for audiobooks, or Kindle Book (see Kindle help below)

#### **Read EPUB eBooks & Listen to Audiobooks on OverDrive App:**

9. Titles download to the OverDrive app > Tap *Home* menu > *Bookshelf* 10. Tap on title (jacket cover) to read or listen

#### **Return & Delete EPUB eBooks & MP3 Audiobooks Early:**

11. Go to *Bookshelf* (To find *Bookshelf*: tap *Home* menu or if book is open tap middle of screen then tap *Home* menu)

12. From *Bookshelf* long press title's cover to display options; *return* option returns & deletes title

**Renew (Request again):** (borrow again, does not extend lending period) Option appears 3 days before title's expiration: Go to *My Account* > *Loans* > *Request again* (under title) > *Place a Hold* > locate title with no existing holds under *Holds* > if holds on title, placed back on waiting list  $\frac{1}{2}$  ,  $\frac{1}{2}$  ,  $\frac{1}{2}$  ,  $\frac{1}{2}$ 

#### **Read Kindle Books on Kindle App:**

9. Go to *My Account* > *Loans* > Under *Download*, select *Kindle Book* > Amazon opens (if prompted, *Sign in* to Amazon) > *Get library book* 10. Select *Kindle device or reading application for delivery of title*

- 11. Open Kindle app on device; if title does not appear, tap *Sync*
- 12. Tap title (jacket cover) to open

#### **Return & Delete Kindle Books Early:**

13. Go to: Amazon.com > *Manage Your Content and Devices* > Next to title tap: *Actions* > *Return this book* > *Yes* > \**Actions* > *Delete library loan* > *Yes (\*Refresh browser if title does not appear in order to delete returned/ expired title permanently from account or just wait until next Amazon sign in)* 

# **OverDrive App for iOS**

Download library EPUB eBooks, Kindle Books & Audiobooks

#### **Get Started:**

1. Download the free OverDrive app from your app store or from app.overdrive.com

2. Open app & follow prompts to *Sign in* or *Sign up* for a free OverDrive account; *Legacy version of app requires Adobe ID & not OverDrive account* 

#### **Browse/Search & Check Out titles:**

3. Click on *Home* menu

4. Tap *Get Books* > *Add a library >* find library by name, city, or zip > Tap *library* 

- 5. Tap star icon near *Chautauqua-Cattaraugus Library System*
- 6. Tap *Chautauqua-Cattaraugus Library System* to access OverDrive site
- 7. Browse or search for titles

8. Select title: Tap on jacket cover > *Borrow* > *Sign In* (if prompted, type in library card # & PIN) > *Download* (Select one format): Adobe EPUB for eBooks, MP3 for audiobooks, or Kindle Book (see Kindle help below)

#### **Read EPUB eBooks & Listen to Audiobooks on OverDrive App:**

9. Titles download to the OverDrive app > Tap *Home* menu > *Bookshelf*

10. Tap on title (jacket cover) to read or listen

# **Return & Delete EPUB eBooks & MP3 Audiobooks Early:**

11. Go to *Bookshelf* (To find *Bookshelf*: tap *Home* menu or if book is open tap middle of screen then tap *Home* menu) 12. From *Bookshelf* long press title's cover to display options; *return*

option returns & deletes title

**Renew (Request again):** (borrow again, does not extend lending period) Option appears 3 days before title's expiration: Go to *My Account* > *Loans* > *Request again* (under title) > *Place a Hold* > locate title with no existing holds under *Holds* > if holds on title, placed back on waiting list  $\frac{1}{2}$  ,  $\frac{1}{2}$  ,  $\frac{1}{2}$  ,  $\frac{1}{2}$ 

# **Read Kindle Books on Kindle App:**

9. Go to *My Account* > *Loans* > Under *Download*, select *Kindle Book* > Amazon opens (if prompted, *Sign in* to Amazon) > *Get library book* 10. Select *Kindle device or reading application for delivery of title*

- 11. Open Kindle app on device; if title does not appear, tap *Sync*
- 12. Tap title (jacket cover) to open

#### **Return & Delete Kindle Books Early:**

13. Go to: Amazon.com > *Manage Your Content and Devices* > Next to title tap: *Actions* > *Return this book* > *Yes* > \**Actions* > *Delete library loan* > *Yes (\*Refresh browser if title does not appear in order to delete returned/ expired title permanently from account or just wait until next Amazon sign in)*